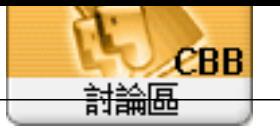

**Forum Topic: Upgraded to Windows 10 ver 1903 and the infrared device [is not working](http://www.tene.url.tw) Subject: Upgraded to Windows 10 ver 1903 and the infrared device is not working** admin 2020/9/17 14:53:01 Got this: Windows cannot start this hardware device because its configuration information (in the registry) is incomplete or damaged. (Code 19) Power Shell to Add / remove IrDA infrared components Run PowerShell as administrator Query state of the IrDA components: get-WindowsCapability -online -Name "Network.Irda~~~~0.0.1.0" Unistall Remove-WindowsCapability -online -Name "Network.Irda~~~~0.0.1.0" Add add-WindowsCapability -online -Name "Network.Irda~~~~0.0.1.0" Query state of the IrDA components: get-WindowsCapability -online -Name "Network.Irda~~~~0.0.1.0" An example of the results (Thanks to FritzMerkel) of the scripts when fixing IrDA issue. PS C:WINDOWSsystem32> get-WindowsCapability -online -Name "Network.Irda~~~~0.0.1.0" Name : Network.Irda~~~~0.0.1.0 State : Not Present DisplayName : IrDA infrared Description : Support for IrDA devices. Requires special IrDA hardware. DownloadSize : 604101 InstallSize : 1236233 PS C: WNDOWSsystem32> Then the others:

擉唬漲鞈�閮�蝘���蝬�

PS C:WINDOWSsystem32> Remove-WindowsCapability -online -Name "Network.Irda~~~~0.0.1.0"

Path Online : True RestartNeeded : False

PS C:WINDOWSsystem32> add-WindowsCapability -online -Name "Network.Irda~~~~0.0.1.0" >> Path : Online : True RestartNeeded : False PS C:WINDOWSsystem32> get-WindowsCapability -online -Name "Network.Irda~~~~0.0.1.0" Name : Network. I rda~~~~0. 0. 1. 0 State : Installed DisplayName : IrDA infrared Description : Support for IrDA devices. Requires special IrDA hardware. DownloadSize : 604101 InstallSize : 1236233 Alternative: on windows interface: To remove: Go to Settings -> Apps and Features -> Optional Features Select IrDA Infrared and click uninstall. To Install Go to Settings -> Apps and Features -> Optional Features Add a feature (top of list) Select IrDA Infrared from the list. It installs and should be visible in the Optional Features list.

Go back to Control PanelAll Control Panel Items and hopefully you will now see Infra Red icon and features.

If this does not work do use the PowerShell commands